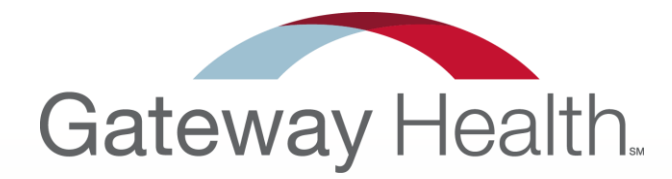

# **2016 Onboarding**

A better way.

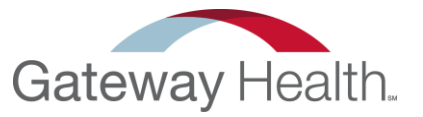

**Welcome to the 2016 Gateway Health Certification**

1. Open the email you received from your up-line, it should look similar to this and contain your Agent Code, Onboarding URL, and Domain.

#### 2. **Click on the link** to begin the process.

Gateway Health 2015 Certification

Please use the link and code below to register with Gateway Health as a Captive agent under SampleAgency.

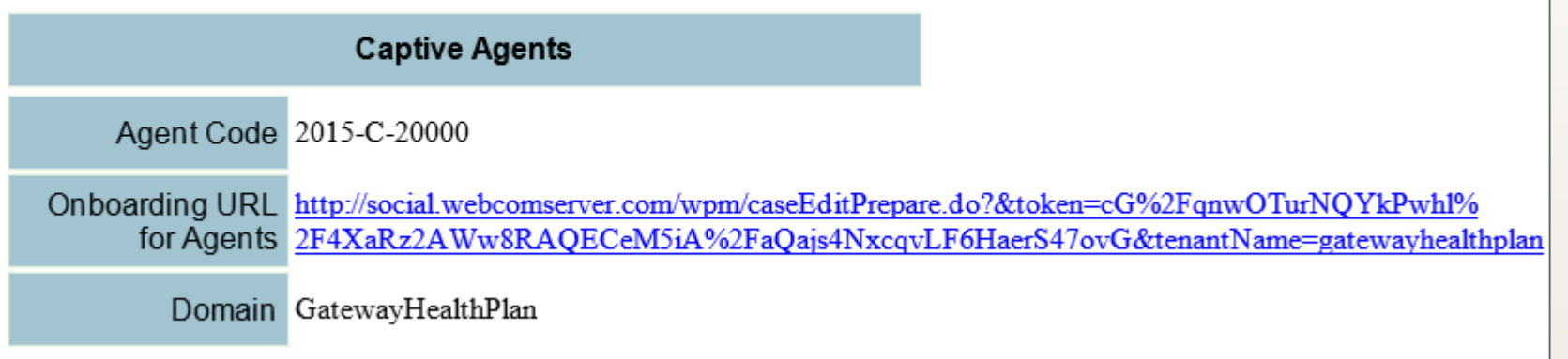

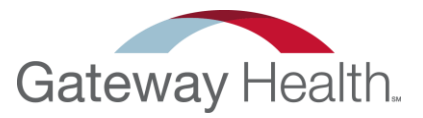

#### 3. Please fill out the following information –

- Name
- Last Name
- Email
- NPN (National Producer Number)
- **Agent Code**

The agent code was provided in the original email you received from your up-line.

You now need to create a USER ID – enter the desired Id and then click "Submit"

#### **16 Certifications**

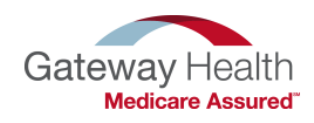

Welcome to Gateway Health 2016 Agent Certification! Please fill out your information below. Once you have clicked submit, you will receive your user information to the email address you have supplied. IMPORTANT: PLEASE CHECK SPAM/JUNK MAIL BOXES FOR YOUR EMAIL - the email will come from AgentSpecialist@GatewayHealthPlan.com

Please follow the emailed directions to complete your certifications.

All fields are required, please complete and click the submit button to receive your user information.

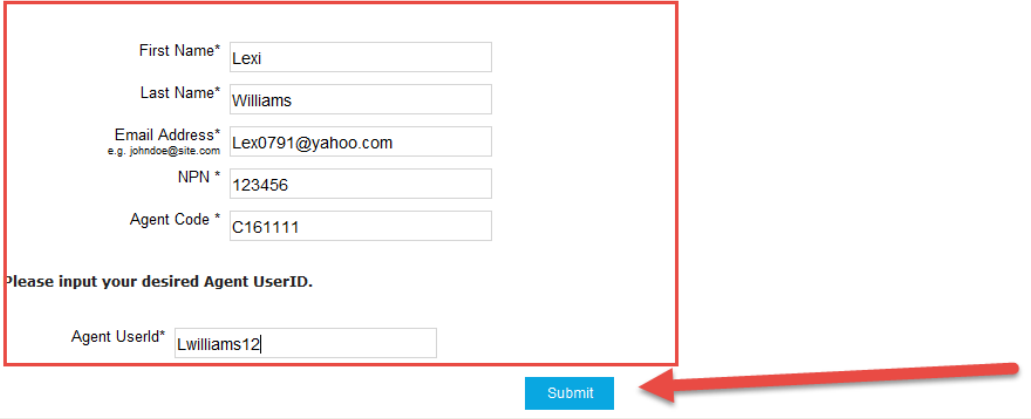

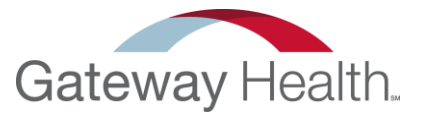

After clicking on "Submit" it will bring you to this page.

6. Log into your email and open the email from Agent Specialist.

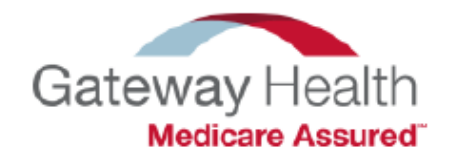

Your Gateway Onboarding account has been created. Please check your email for account information and your Onboarding Workflow URL.

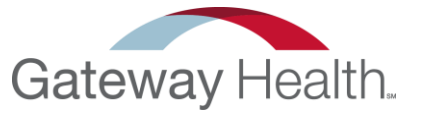

You should have received an email from Agent Specialist with the following information;

#### 7. **Click on the link** and continue onto the next step.

#### 2015 Gateway Health Certification

Thank you for your interest in Gateway Health! We have a three step process for credentialing. Below is the link and information you will need to complete the 2015 Gateway Health Certification. Please complete this certification and if you have any questions about the site, please contact Gateway Health Agent Support at 1-888-871-0417.

Step 1: Please click the link below and follow the instructions to enter your contact information and upload your E&O and AHIP certificates.

Step 2: Once you have successfully submitted your information in Step 1 you will receive a link via email to our 2015 Certification exam. Once you have successfully completed the exam Gateway Health will be notified and you will receive a welcome letter and instructions for Step 3, our Gateway Health CRM training for new agents or existing agents that wish to participate as a refresher.

Thank you,

Gateway Health Agent Support P: 1-888-871-0417 F: 1-888-456-5502 E: agentspecialists@gatewayhealthplan.com Login Name LWilliams228 Password Welcome@1 **Onboarding Login** Click Here

Agency Code 2015-NC-99999

Domain GatewayHealthPlan

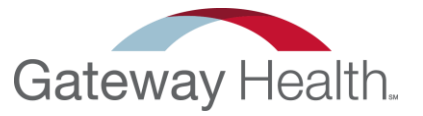

8. Log in the with User Name, Password, and Domain you received in the email -\*Make sure when entering the domain that you enter it as one word "Gatewayhealthplan" – Do Not include any spaces.\*

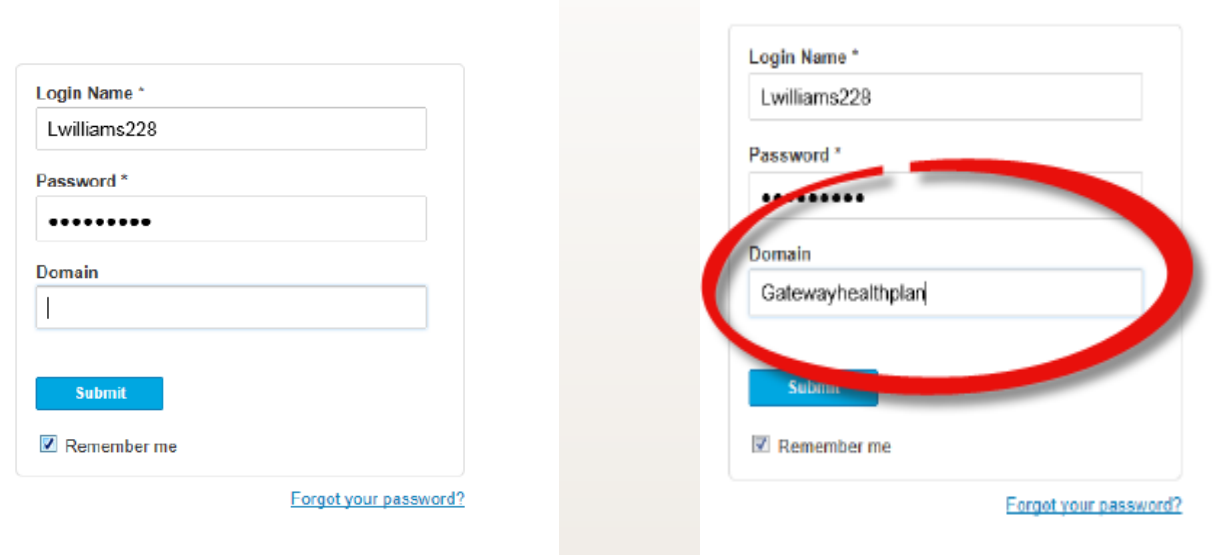

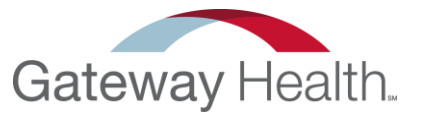

#### 9. After clicking on "Submit", **Re-set your password**

use a password that includes a number, an uppercase letter a lower case letter, a special character, and is 5-15 characters long.

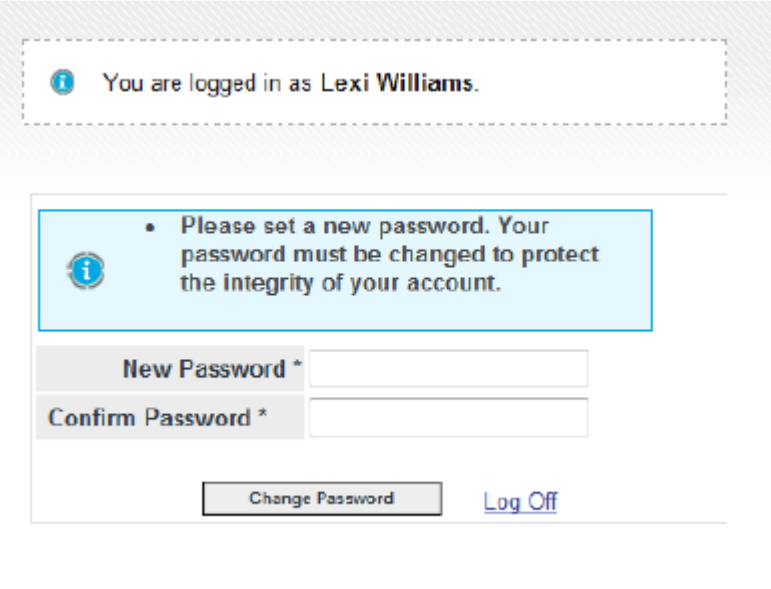

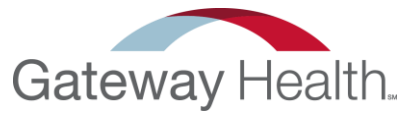

Your screen should now look like the example below

#### 10. Click on the link to continue.

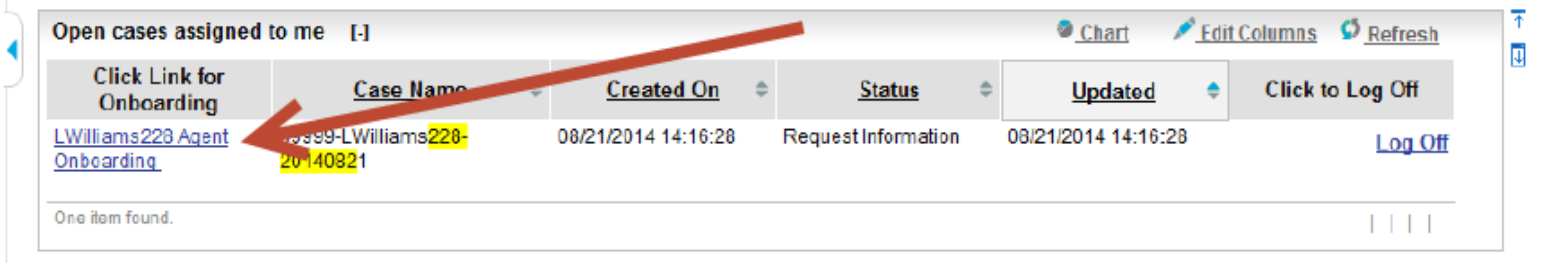

### Personal Information

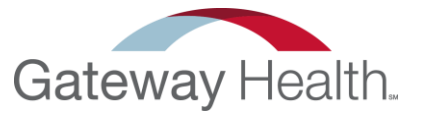

#### 11. Enter all of your personal information.

Please note that the phone numbers will be provided to beneficiaries to contact you about Gateway, please provide appropriate number.

12. Click "Save" and then "Next" to move on to the next step.

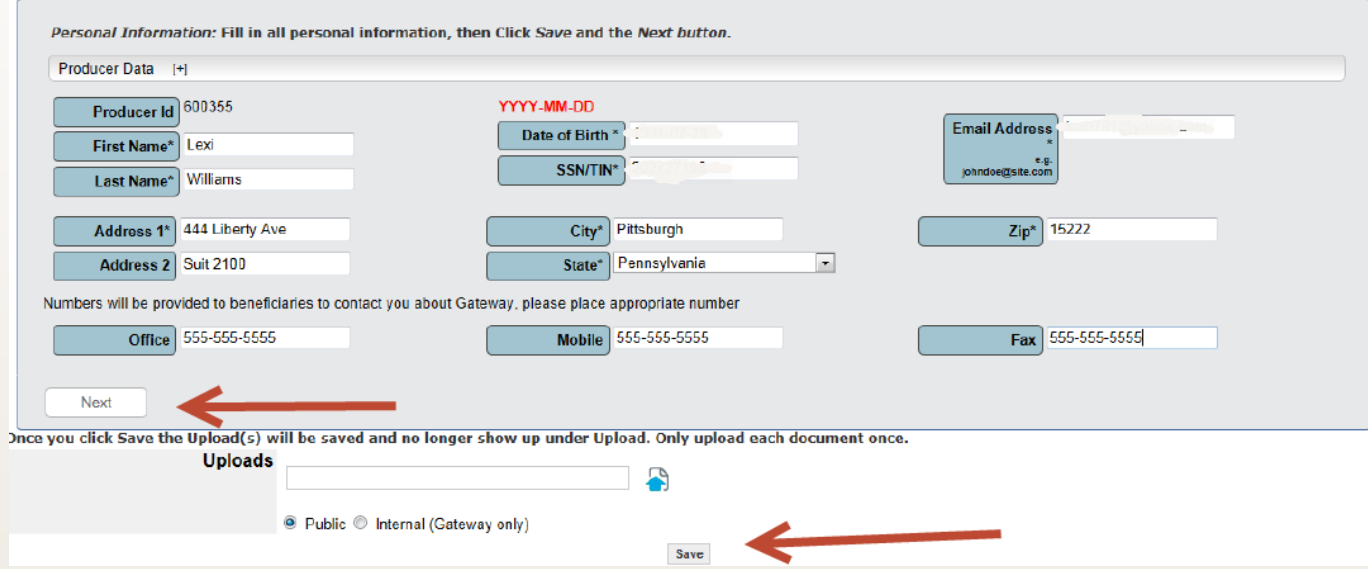

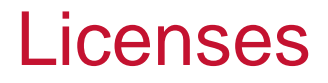

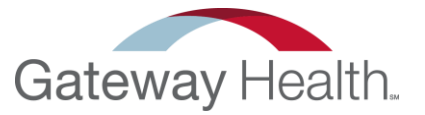

15. **Enter your license information**: ID#, state, resident, effective date, and expiration date.

16. Click "Add Row" for each license you have.

**\*\*\*DISCLAIMER – If you do not enter license information for all states in which you wish to sell, you will not be appointed in those states. Please fill out a row for EVERY STATE that you wish to sell in.\*\*\***

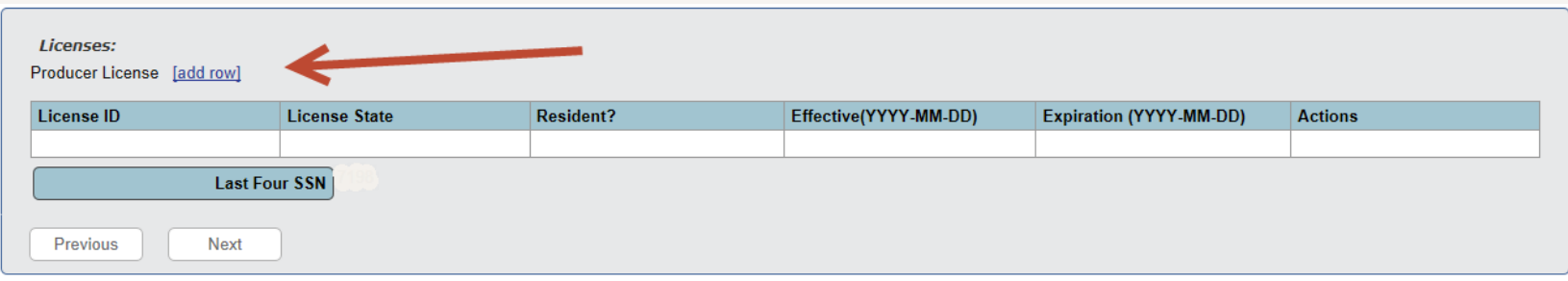

### Licenses (cont.)

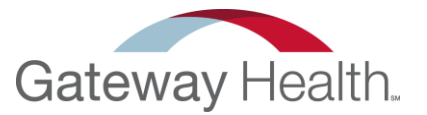

17. When you click on "Add Row" – a box will pop up for you to enter the following information, when complete **Click on "Add"**.

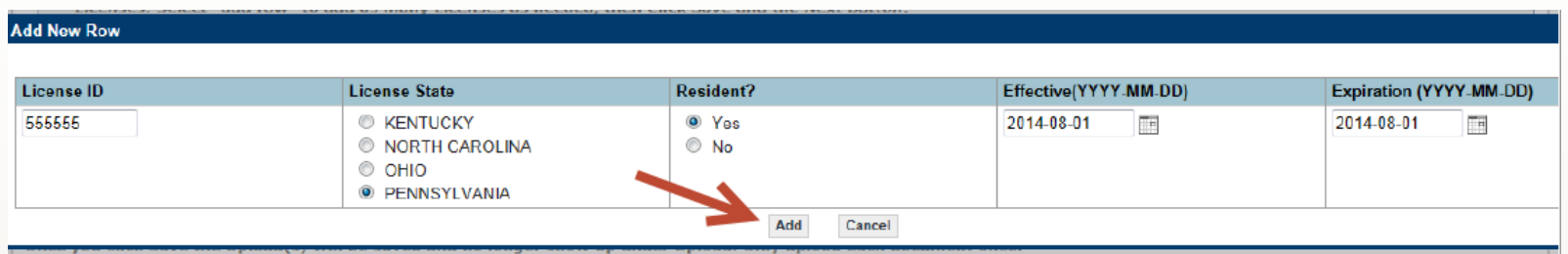

#### 18. When your finished, click on "Save" and then "Next"

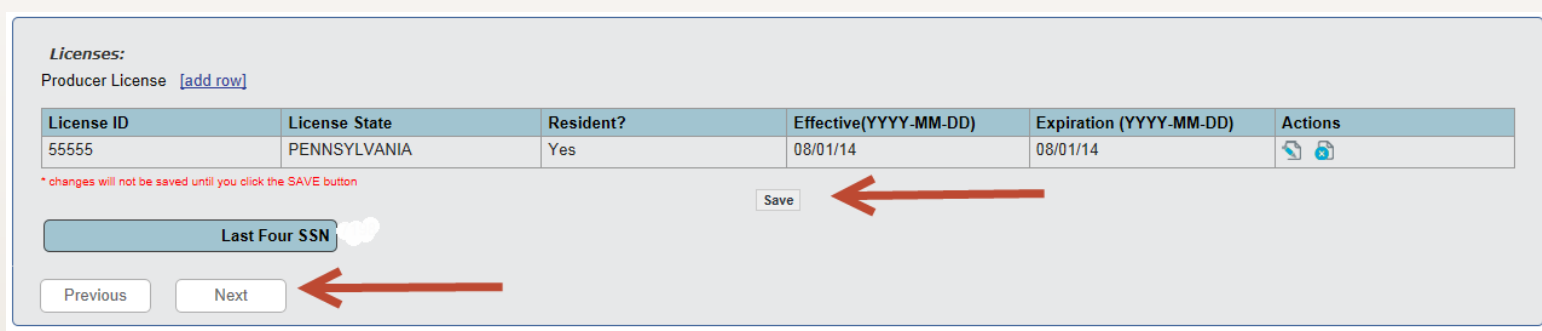

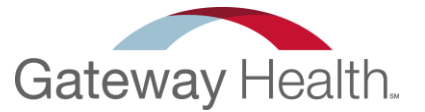

19. Click the "Gateway 2015 Agent Agreement" link and read the entire Agreement.

20. Once complete Click the "Gateway Agent Agreement Signature Pages" Link.

21. Print and Sign this, and then Scan onto your computer.

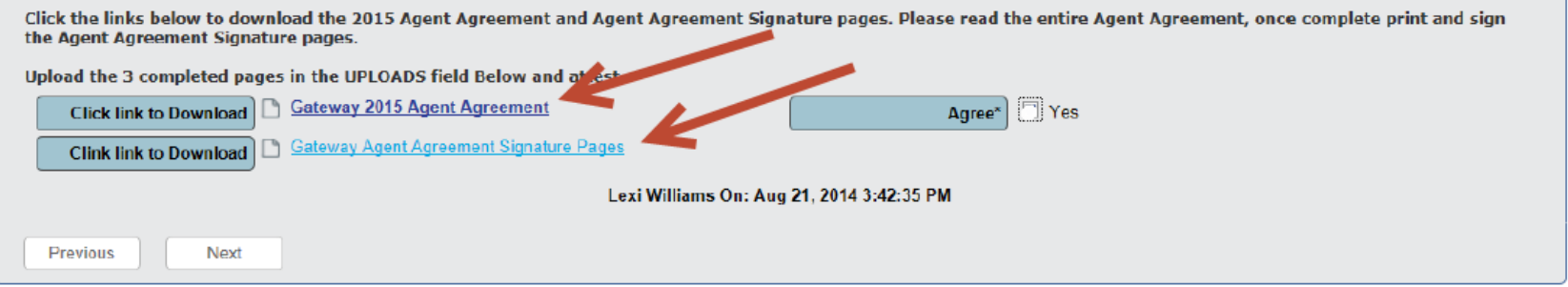

### Agent Agreement (cont.)

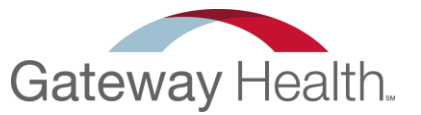

Once you have signed all of the Agent Agreement Signature Pages, you need to upload them.

- 22. Click on the blue arrow to select your document.
- 23. Once completed, **Click on "Save"** and then "Next"

\*Please do not forget to Check the "Agree" box to verify that you agree to the Agent Agreement.\*

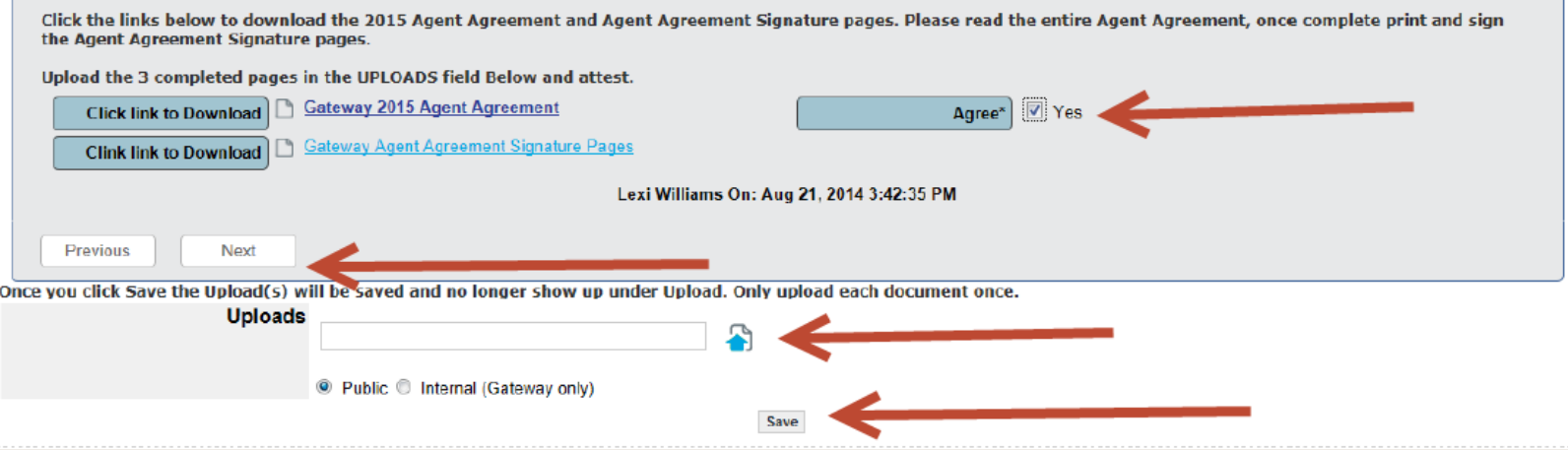

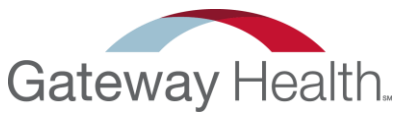

### Code of Conduct/Authorizaton for Consumer Reports

#### Please read this entire section– when complete please make sure to check off on all THREE boxes, and then click "Next".

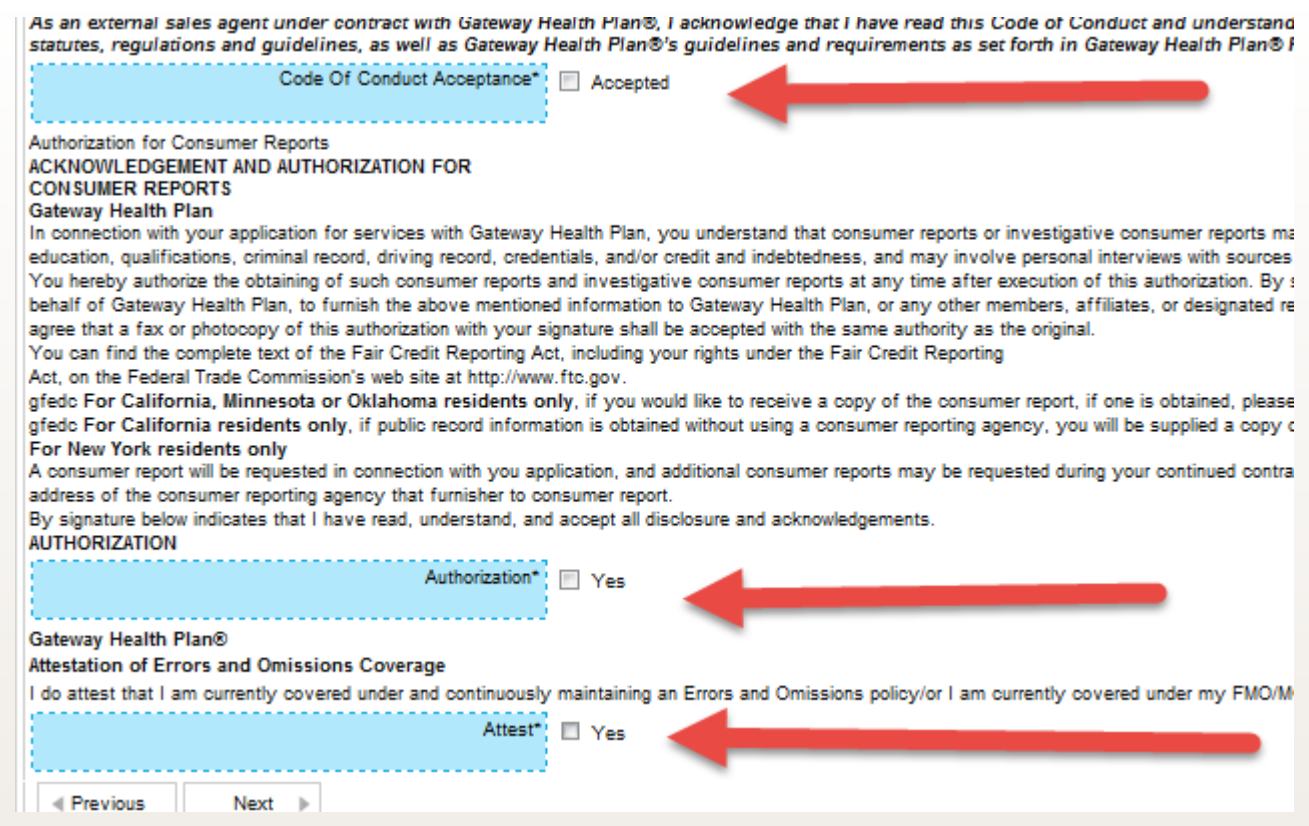

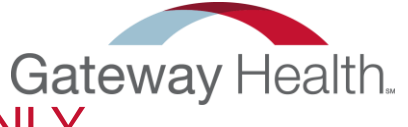

### Banking Information – FOR NON CAPTIVE AGENTS ONLY

If we do not already have your banking information, or you have new banking information,

34. Download the W9 and ACH form here, fill them out, and make sure to include a voided check as well.

35. Upload them by **Click on the blue arrow**.

36. When complete **Click "Save"** and then "Next"

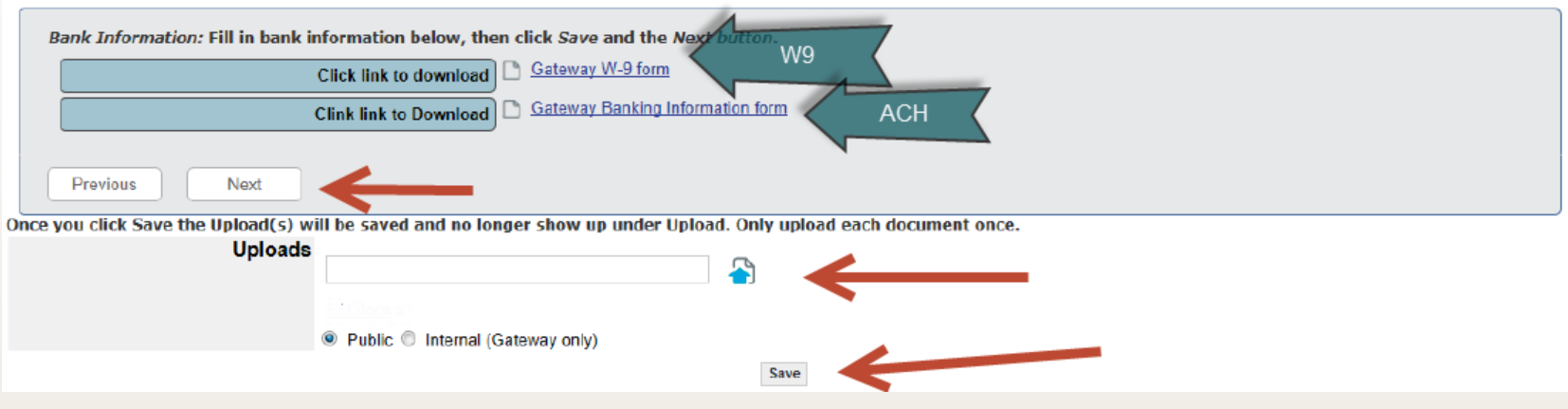

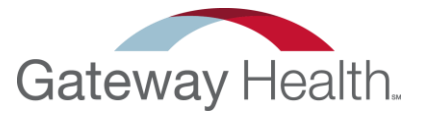

### AHIP

Now all we need is your AHIP

- 37. Clicking on the blue arrow, and selecting your document.
- 38. When complete, Click "Save" and "Submit"

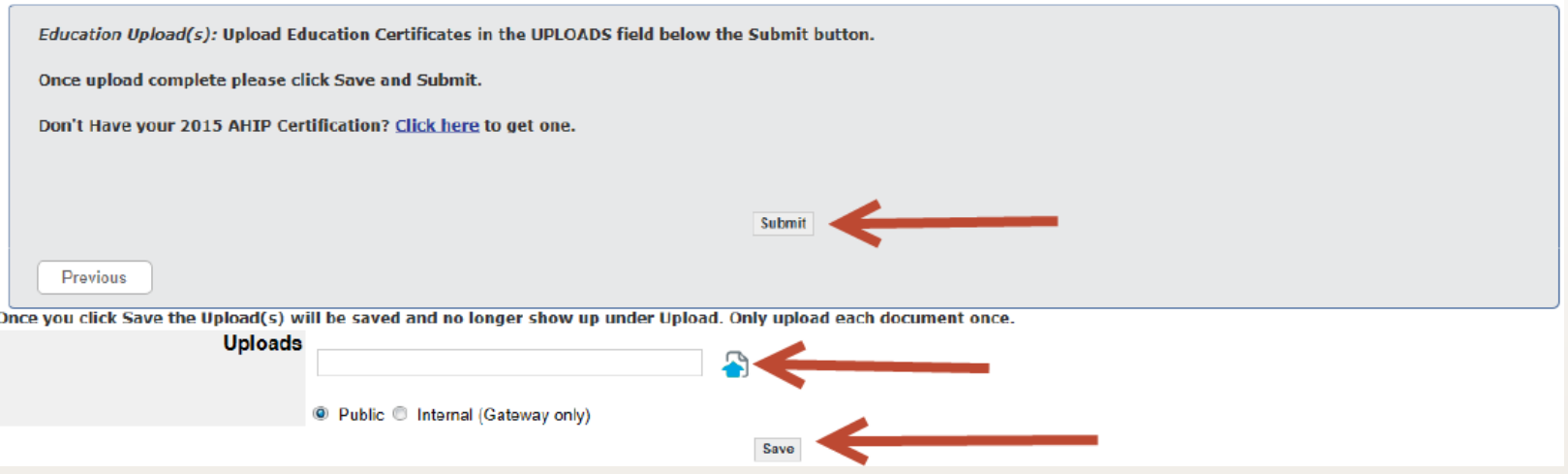

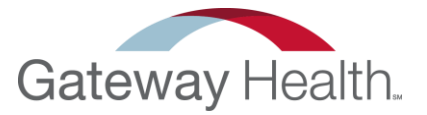

Once you click "Submit" – you will remain on the same page. A confirmation email like the example below will be sent to your email account. Please click on the link included, and log in to complete the 2016 Gateway Health Product Training.

Dear Lexi,

Congratulations on completing STEP (1) of the 2016 Gateway Health Certification!

For the next STEP (2), click on the login below and complete the (REQUIRED) course titled 2016 Gateway Health Product Training (REQUIRED).

Review and complete your assessment with a score of 85% or greater and we will be notified. You will receive a Welcome email with instructions for STEP (3).

Please see your user information below and click on the link.

An account already exists for you on the GatewayHealthPlan training platform. Login Details

Username: lex0791@yahoo.com

To log in and complete your training courses please click on the following link: https://gatewayhealthplan.litmos.com/account/login

**Thank You** 

Lexi

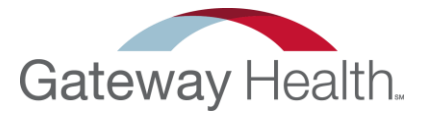

Once you click on the link you will be taken to the site to take our training. Please enter the username provided in the email that was sent to you.

If you do not know your password, click on the "Forgot Password"

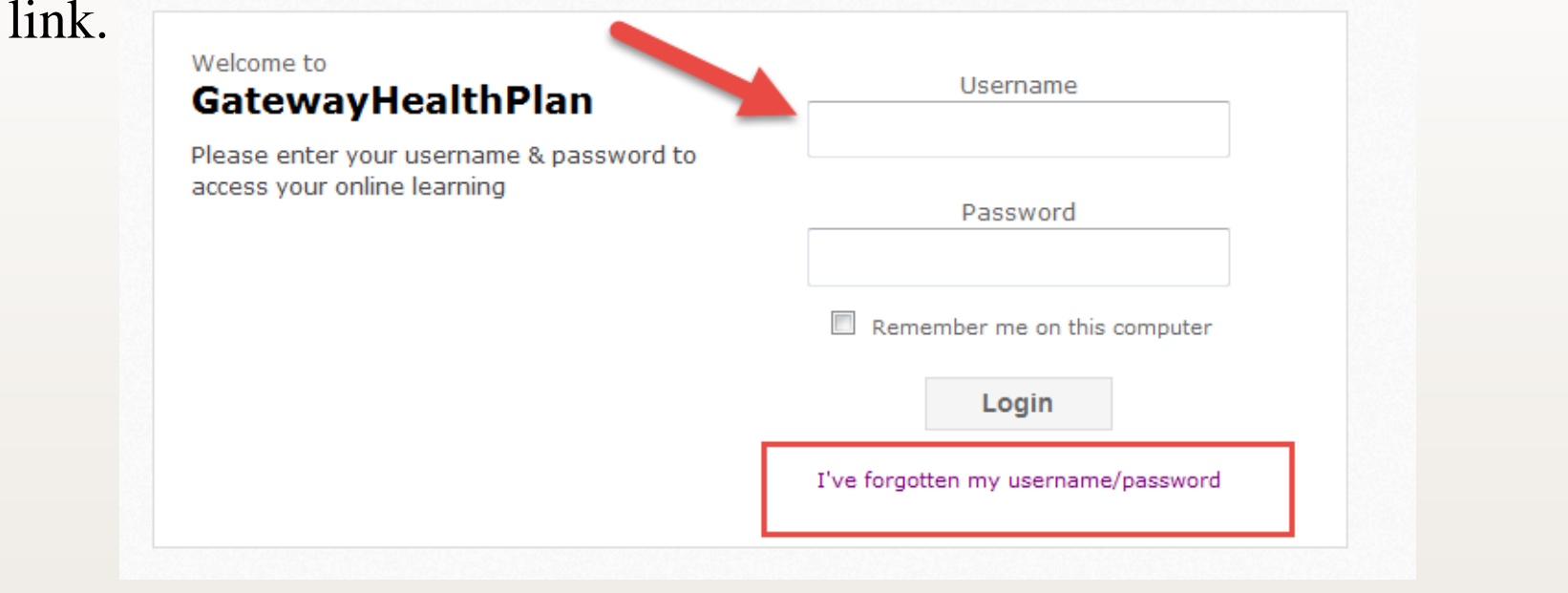

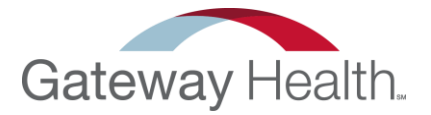

# Once you are logged in you will want to click on "Course Library". GatewayHealthPlan Home  $\sum$  Course library  $\left(\overrightarrow{x}\right)$  Achievements  $\mathbb{Z}$  Messages Hello, Lexi Williams Always show this message when I log in Courses to do No courses to complete For more courses check out the Course library

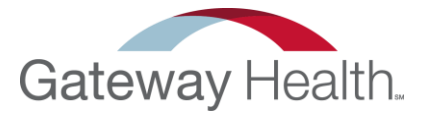

Please click on the "Gateway Medicare Assured 2016 Product Training" and complete all of the courses.

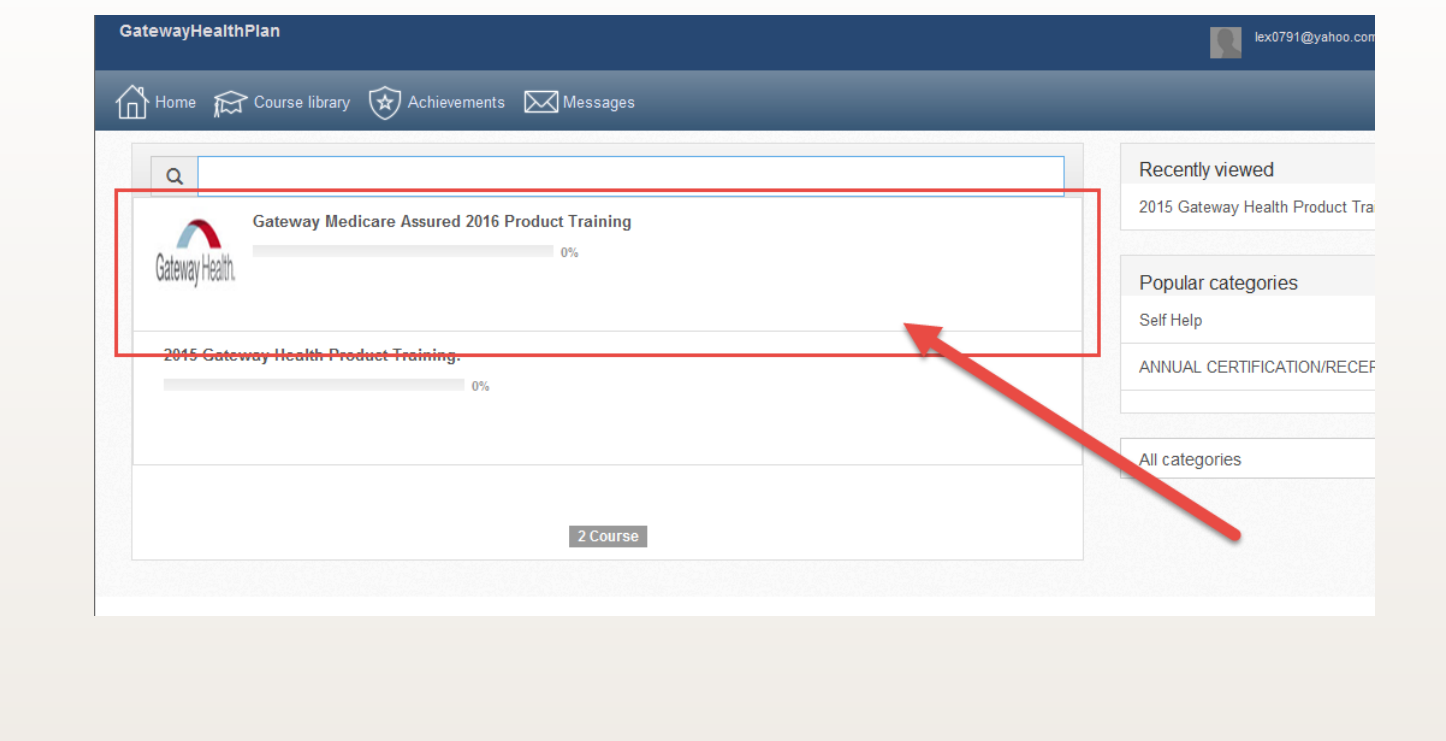

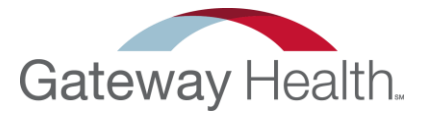

Once you pass the product training it will notify Agent Support. It will take between 24-48 hours to receive your welcome email. This email will contain your user information for CRM, and a link to complete a CRM training. Feel free to call Agent Support with any questions. – 1-888-871-0417

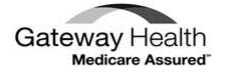

John Smith Gateway Health Plan

Congratulations on completing Gateway Health Plan® 2015 certifications! We look forward to working with you.

Your 2015 writing number is: 55555

All new agents are required to participate in CRM training prior to being activated in CRM. Existing agents are encouraged to participate as a refresher. You must register for these Webinars so that you get credit for attending and we can make you active in CRM. Click on the link and register for the training you prefer.

CRM trainings are available via webinar at the below times:

Friday, August 7, 2015 9:00 am https://gatewayhealthevents.webex.co m/gatewayhealthevents/onstage/g.php?MTID=e41fd16ac4ecd5043e07b5e0798d56b1d

Once you have completed the CRM training, you can access the CRM with the following information:

https://gateway.healthplancrm.com

CRM User ID: SmithJ Password: Ghp2015! (new users) (Existing users - use your existing password)